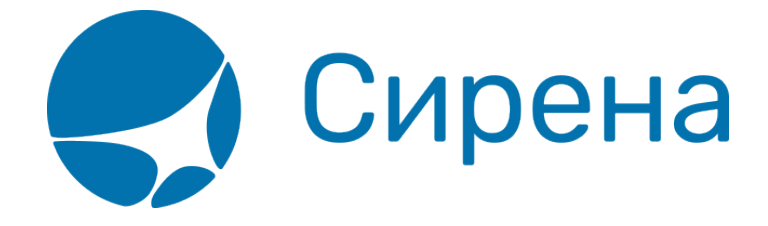

## **Создание заявки вручную**

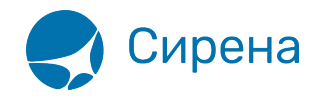

## **Создание заявки вручную**

Для создания заявки нажмите кнопку **Создать новую заявку**. Откроется модальное окно **Создание новой заявки**.

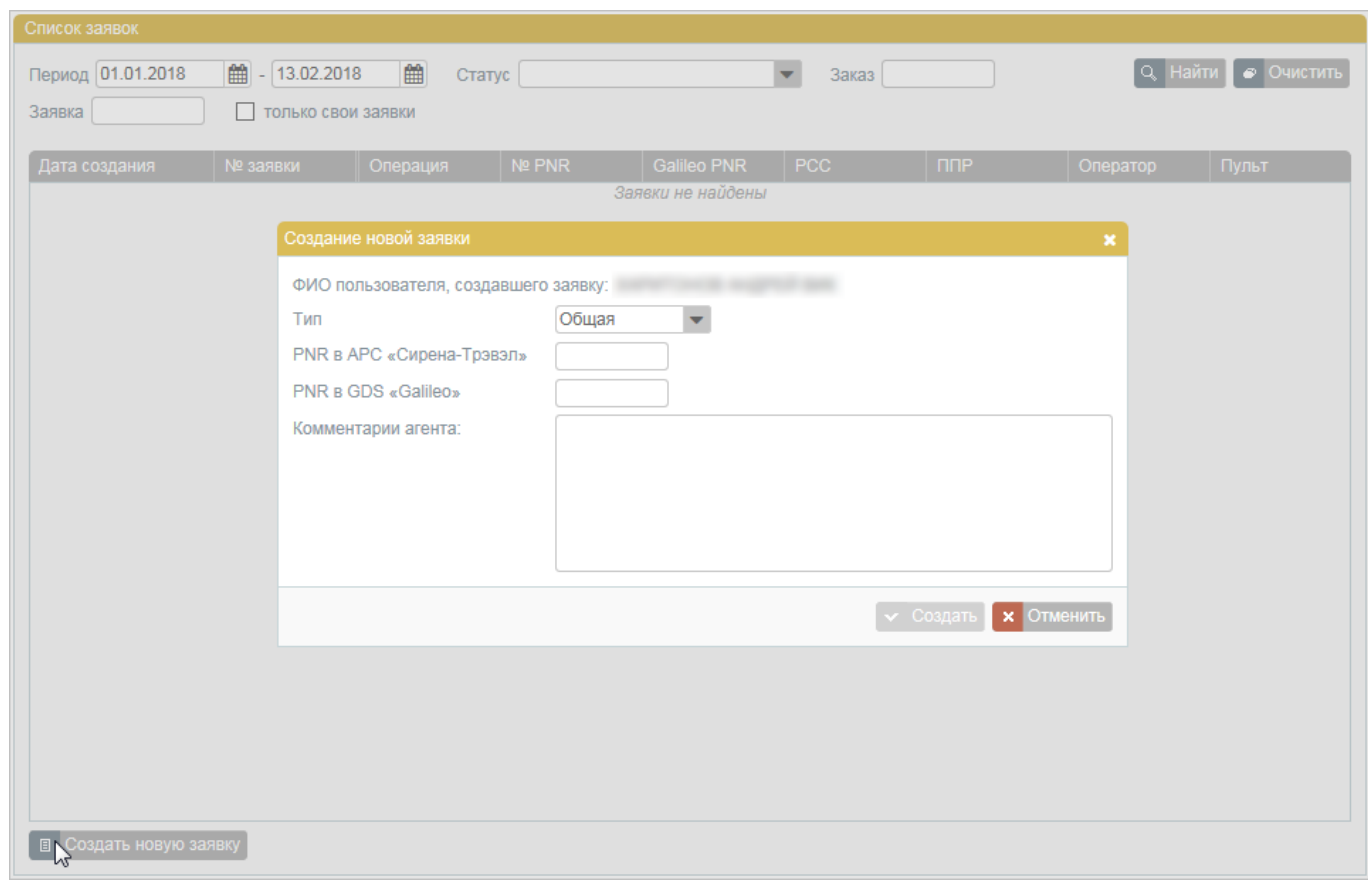

Для создания заявки:

- 1. Укажите тип заявки в поле **Тип**: Возврат, Обмен, Аннуляция, Общая (по умолчанию заводится заявка на возврат).
- 2. Укажите **PNR в АРС «Сирена-Трэвэл»**.
- 3. Укажите **PNR в GDS «Galileo»**.
- 4. Укажите текст комментария в поле **Комментарии агента**.
- 5. Нажмите кнопку **Создать**.

Созданной заявке будет присвоен статус «Новая».

См. также:

- [Заявки 1G](http://wiki.sirena-travel.ru/term:user:11_1g)
- [Поиск и просмотр заявок](http://wiki.sirena-travel.ru/term:user:11_1g:01view)
- [Комментирование заявок](http://wiki.sirena-travel.ru/term:user:11_1g:02comm)
- [Обработка заявок 1G](http://wiki.sirena-travel.ru/term:user:11_1g:04flow)

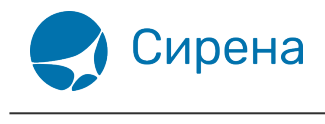

 $b1g$